# 上海科技大学实验动物管理系统 用户手册(V1.0)

图书信息中心 2022 年 12 月 22 日

# 版本历史

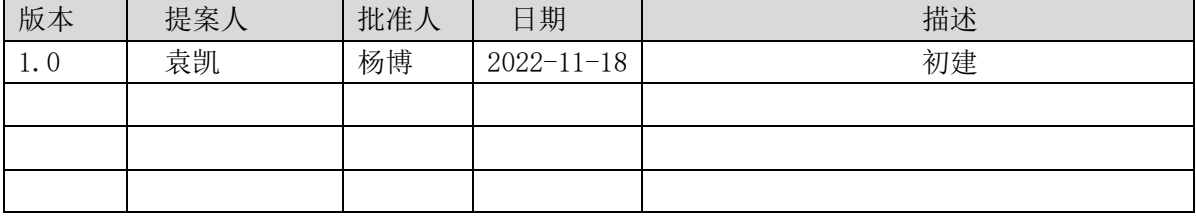

# 目录

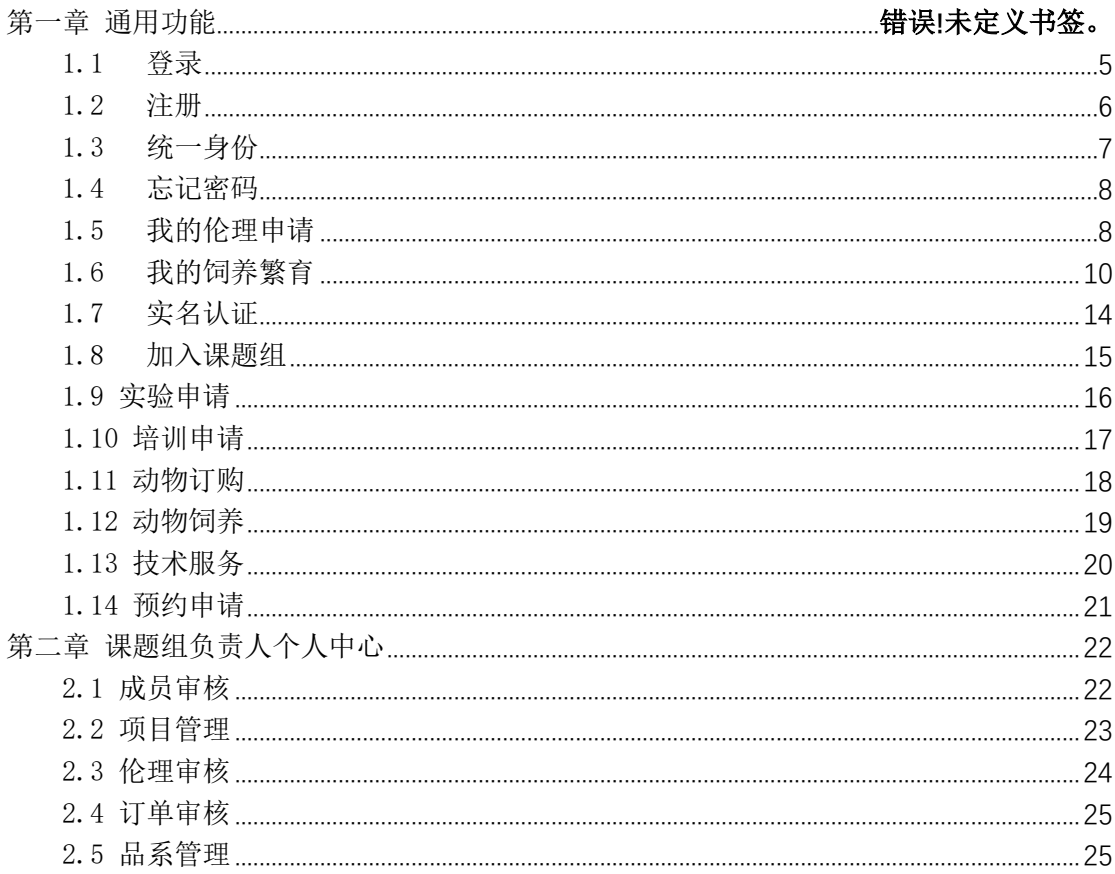

# **1.** 项目范围

## 1.1. 编写目的

该文档的目的是描述实验管理系统的用户使用说明,其主要内容包括:

- ⚫ 运行环境
- ⚫ 安装与配置
- ⚫ 操作说明

本文档的预期的读者是:

⚫ 实验管理系统的一般用户和课题组负责人

#### 1.2. 适用范围

该手册主要针对实验管理系统的一般用户和课题组负责人,学校需求提出部门:模式 动物平台和生命学院的部分课题组。

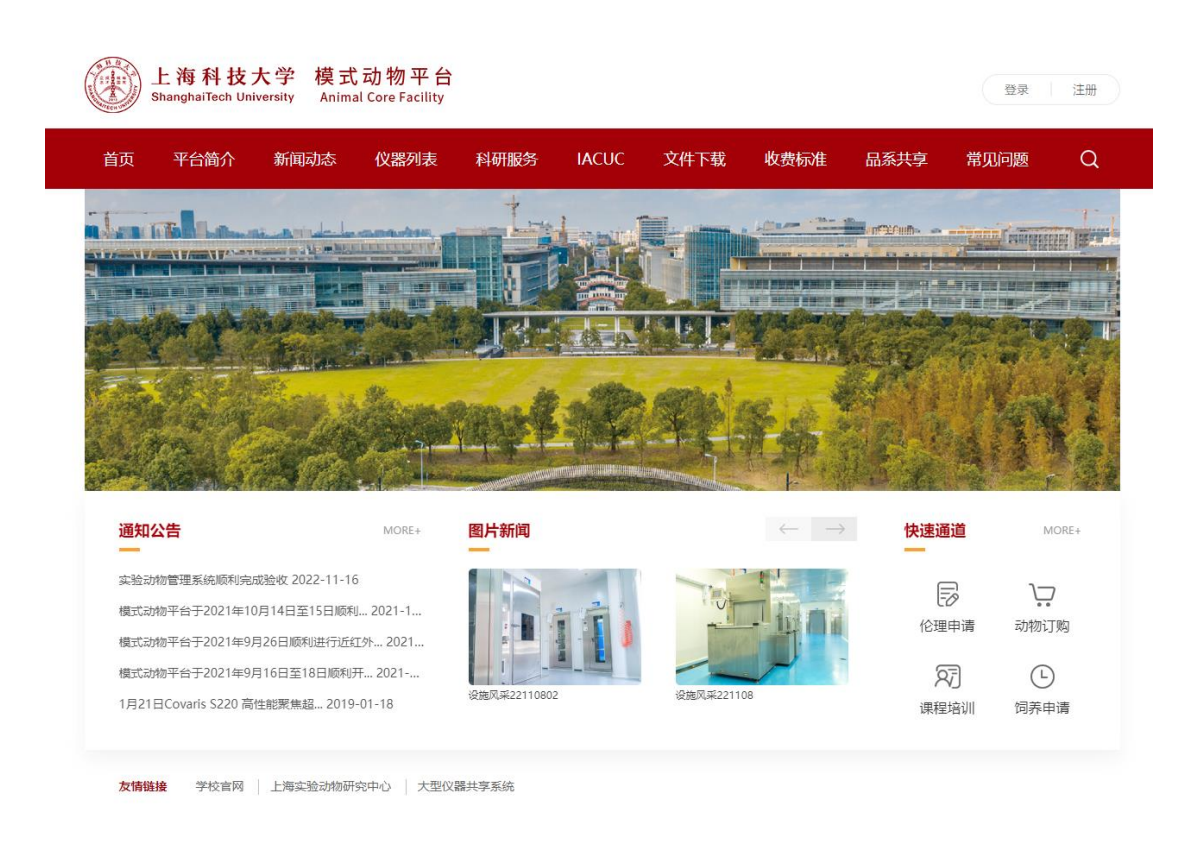

# <span id="page-4-0"></span>**2.** 通用功能

# 2.1 登录

地址栏输入([https://labanimal.shanghaitech.edu.cn](https://labanimal.shanghaitech.edu.cn/))即可进入系统页面,点击【登录】 按钮,输入账号和密码,点击【登录】,即可登录账号,如下图所示:

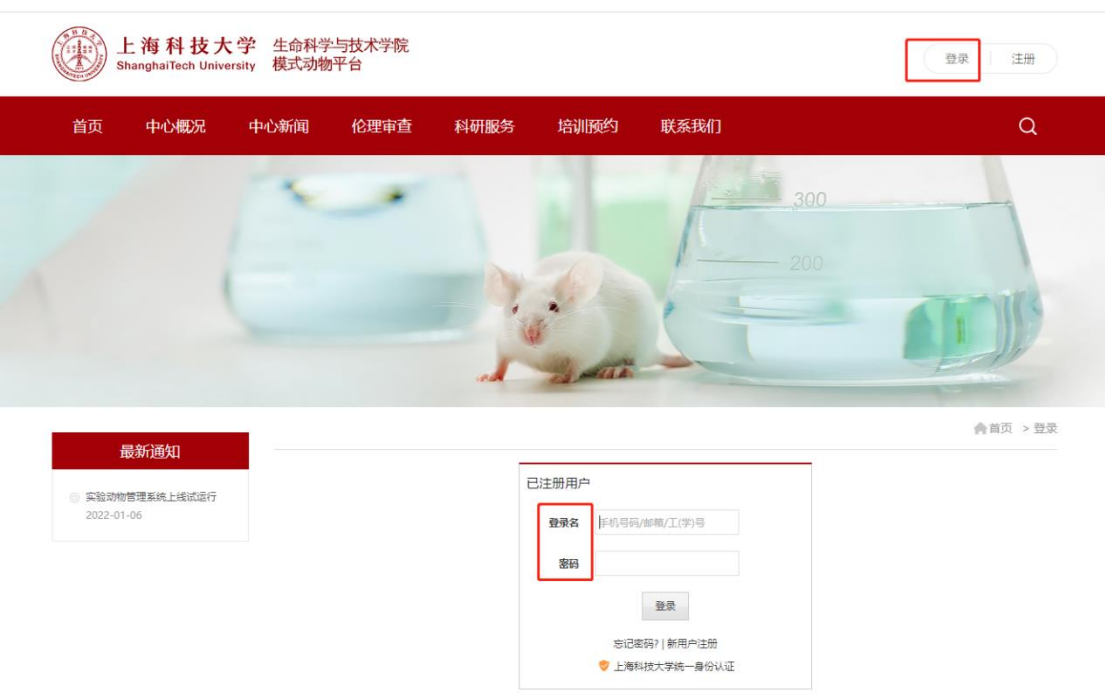

#### <span id="page-5-0"></span>2.2 注册

地址栏输入([https://labanimal.shanghaitech.edu.cn](https://labanimal.shanghaitech.edu.cn/))即可进入到系统页面,点击【注册】 按钮,弹出页面,可根据需要选择普通用户或者课题组用户进行注册,根据提示完善信息, 标注"\*"字段是必填项,如下图所示:

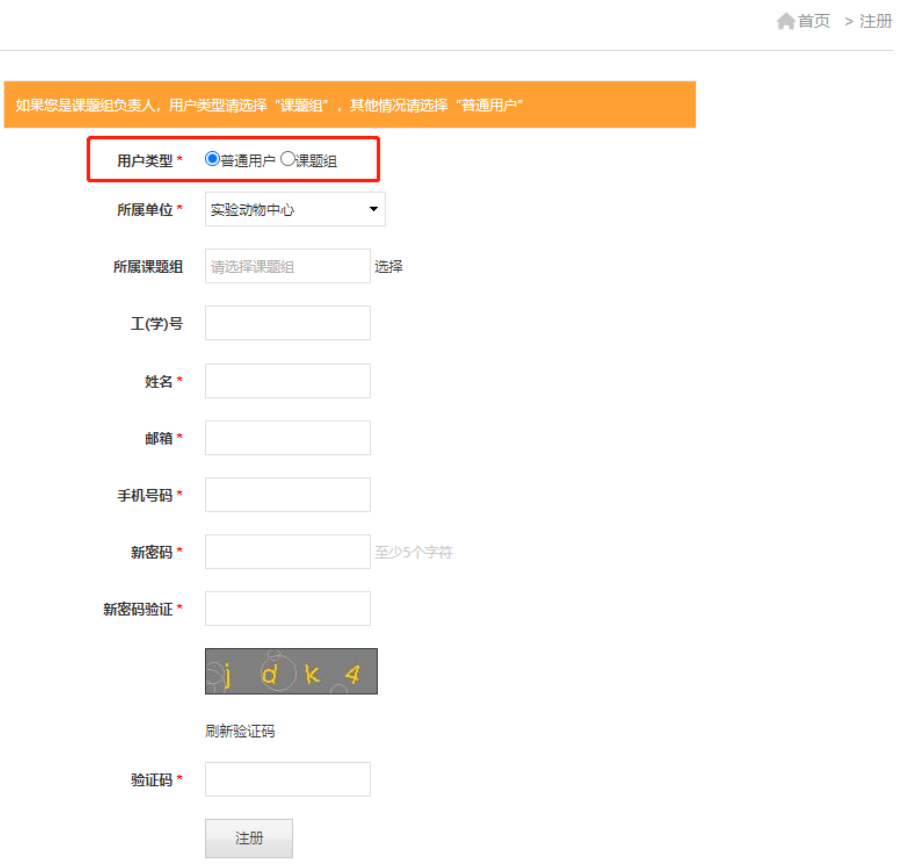

# <span id="page-6-0"></span>2.3 统一身份

登录页面点击【 上海科技大学统一身份认证】链接,进入到统一身份认证页面,如下图所 示:

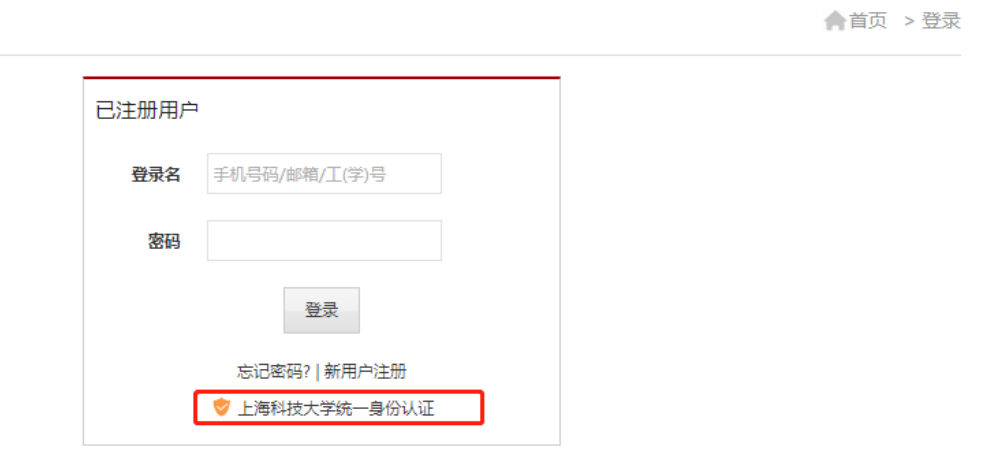

如果账号已经进行绑定,在统一身份认证页面输入用户名和密码,点击登录即可登录到 实验动物管理系统,如下图所示:

▲首页 > 忘记密码

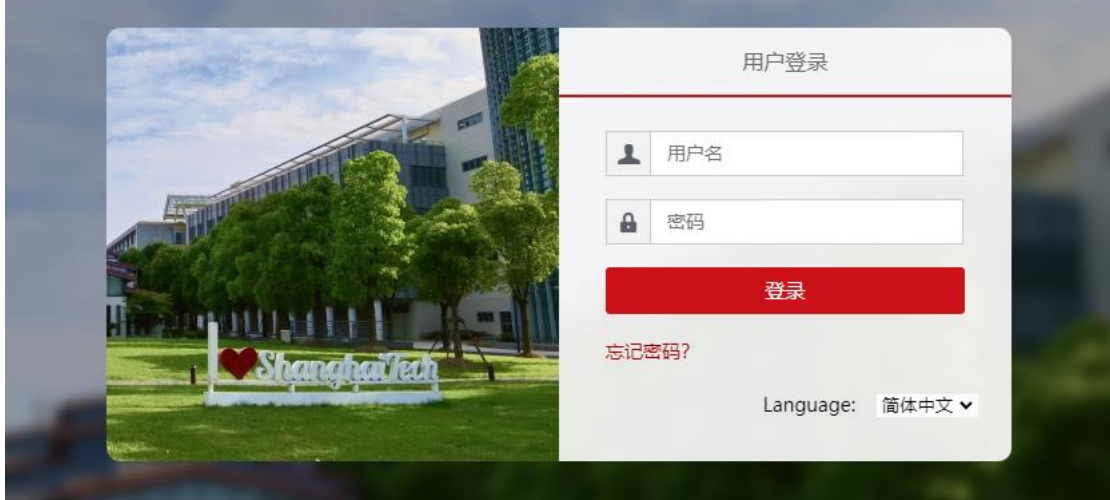

#### <span id="page-7-0"></span>2.4 忘记密码

登录页面点击【忘记密码】按钮,弹出页面根据提示填写相关信息,即可找回密码,如 下图所示:

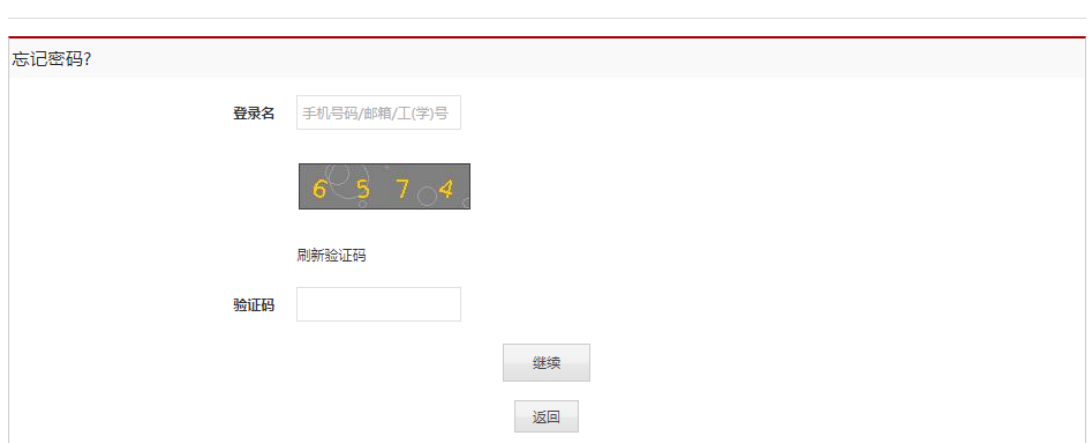

## <span id="page-7-1"></span>2.5 我的伦理申请

伦理申请主要是为购买动物、做实验、创建项目准备的;基金项目伦理是和项目相关 联的,动物实验伦理是和实验相关联的;

操作流程:在个人中心---我的伦理申请页面 ,点击【新建】弹出页面可选择基金申报、 实验方案、往期申请进行创建,如下图所示:

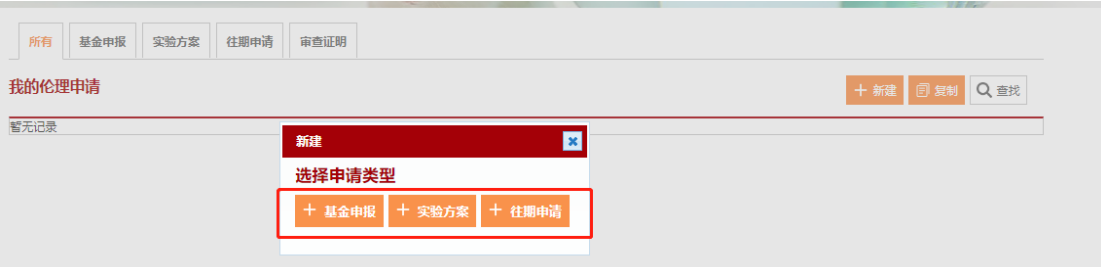

基金申报:点击【新建】--【基金申报】--按要求填写基金申报伦理信息--【提交申请】, 如下图所示:

注意:填写基金申报信息后请善用暂存功能,一旦提交进行审核后,除非被驳回,否则 内容无法进行修改;已经审核的基金申报伦理修改后再次提交需要重新审核;

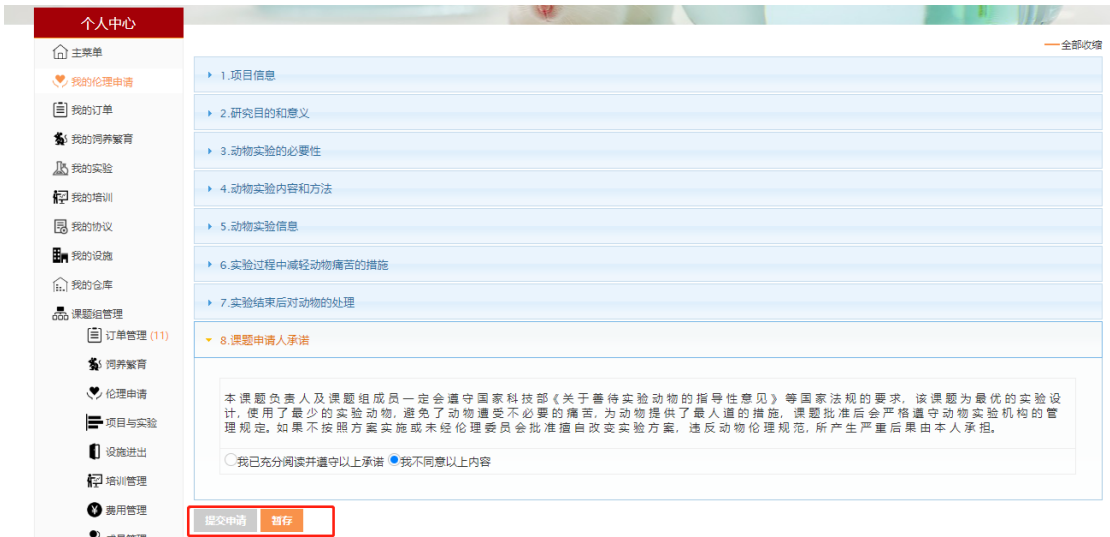

实验方案:点击【新建】--【实验方案】--按要求填写实验方案伦理信息--【提交申请】, 如下图所示:

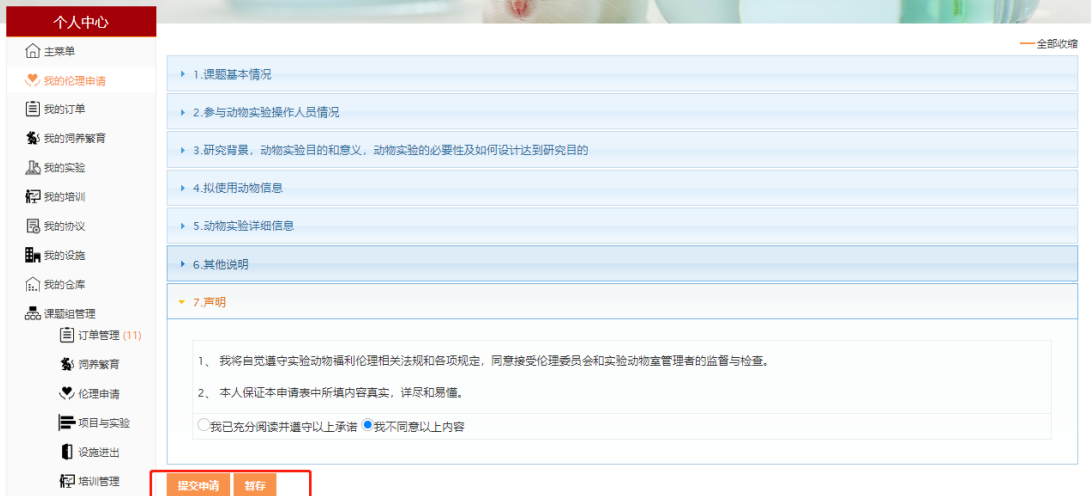

往期申请:使用往期已经审核通过的伦理进行再次申请,申请时往期伦理数据可保留原先的, 也可以进行修改;必须提交往期申请文件才可以进行提交,如下图所示:

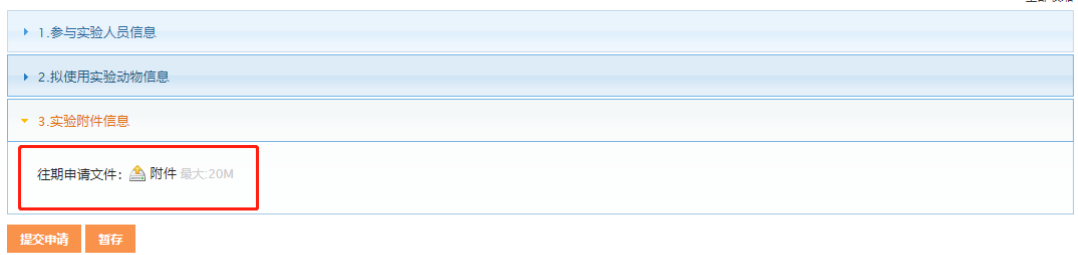

# <span id="page-9-0"></span>2.6 我的饲养繁育

我的饲养繁育主要是对动物的饲养情况进行查看和饲养后的相关操作; 鼠标经过我的饲养繁育按钮时,弹出饲养笼架信息,如下图所示:

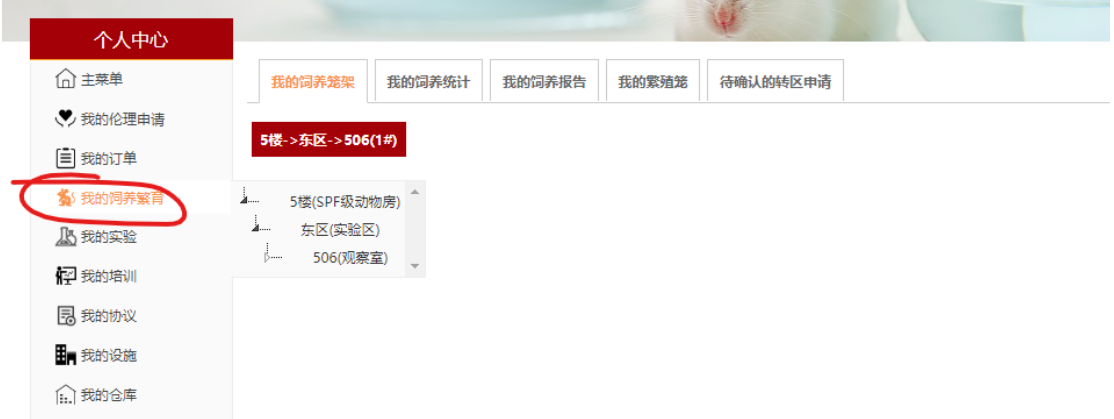

操作流程:点击相关笼架即可进入饲养笼架页面,在本页面,可通过选中笼盒进行笼盒 编辑、修改状态、变更联系人、提交工单、重打标签、导入动物等操作,如下图所示:

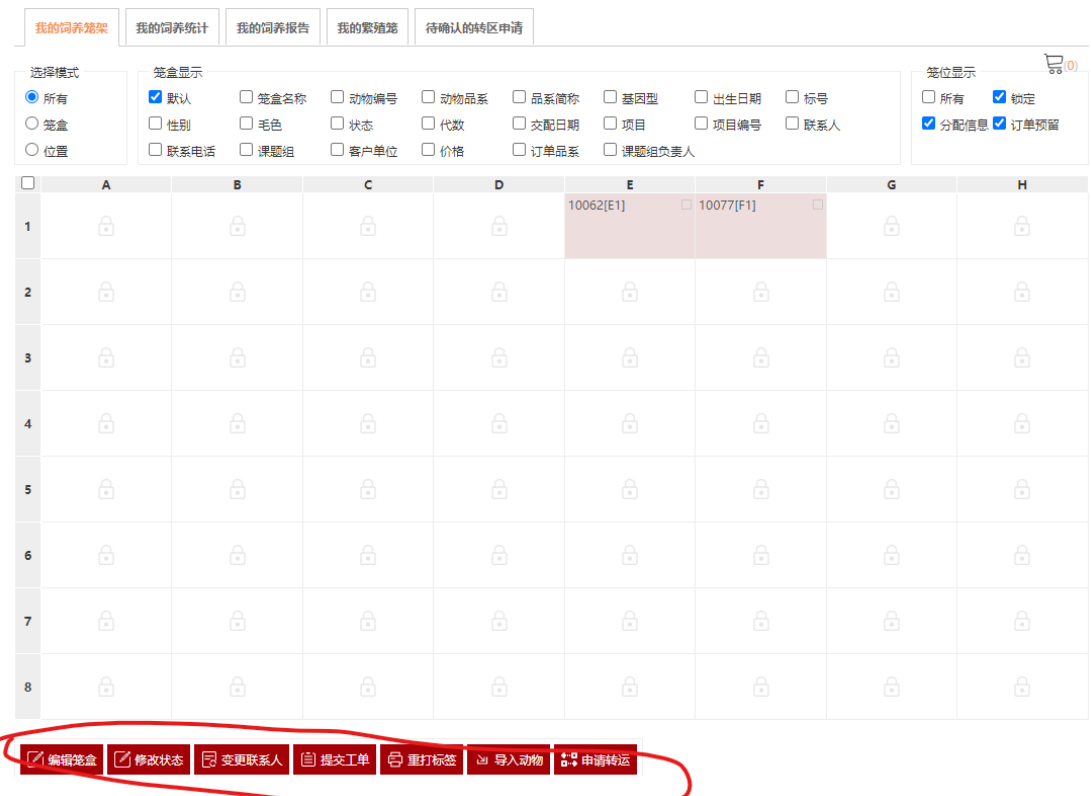

#### 饲养订单分配笼盒后,可以在个人中心 -> 饲养繁育 -> 笼架操作页面进行动物的导入:

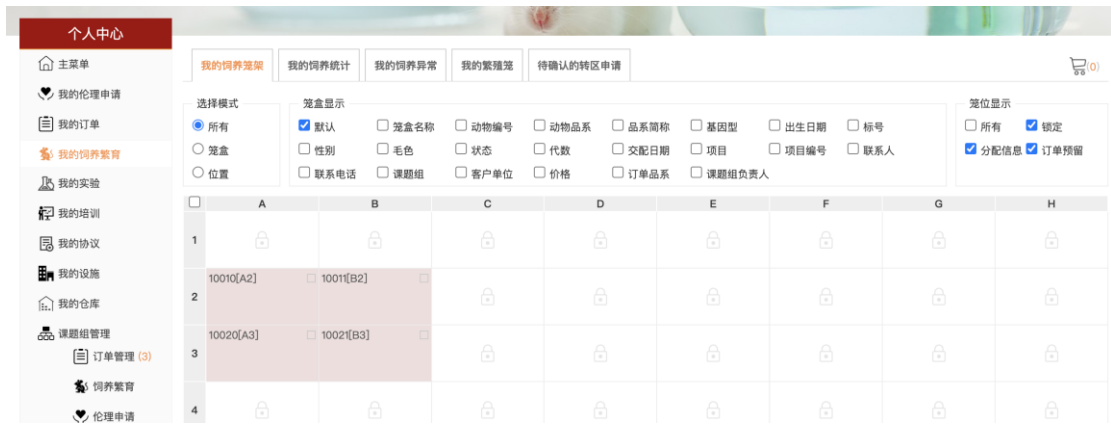

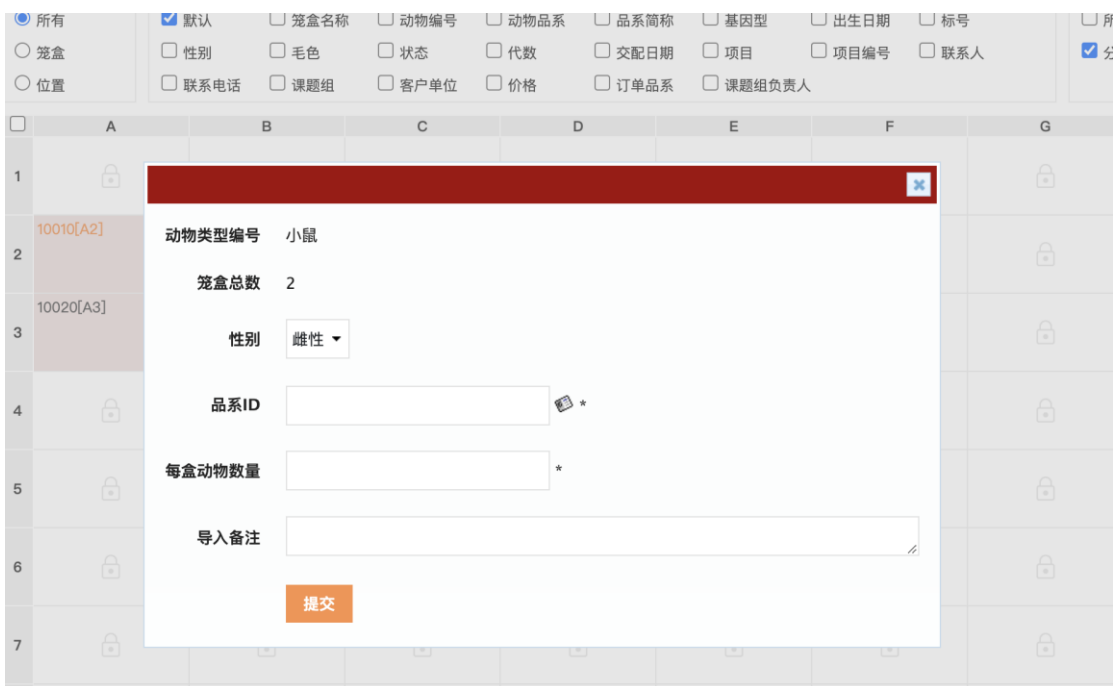

已导入动物后,双击笼盒可以进入动物列表界面,可以进行移动/分笼、处死、基因鉴 定等操作:

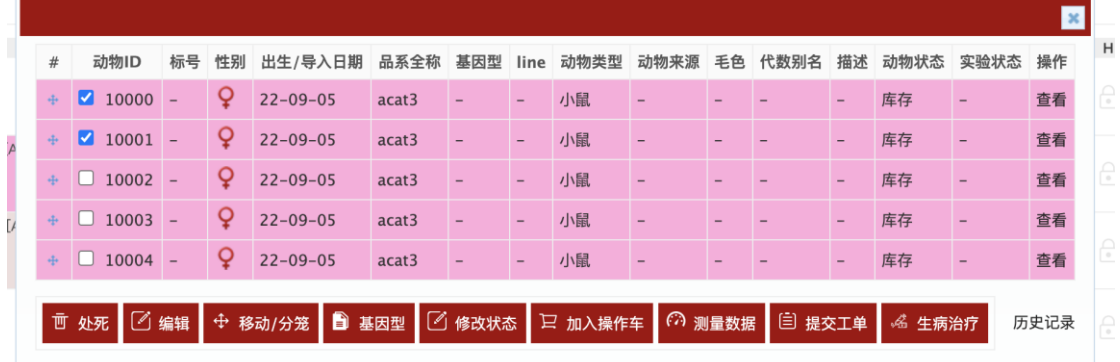

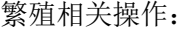

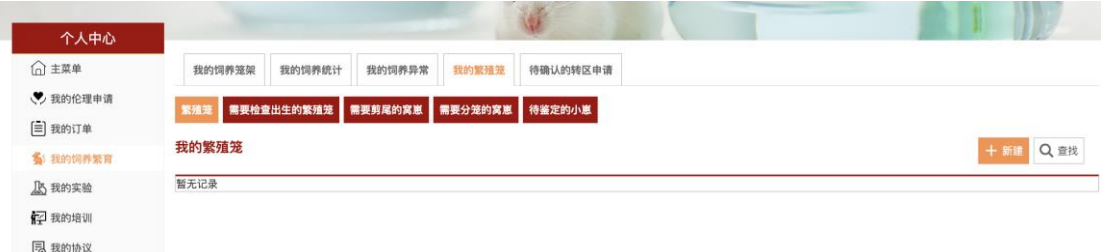

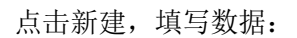

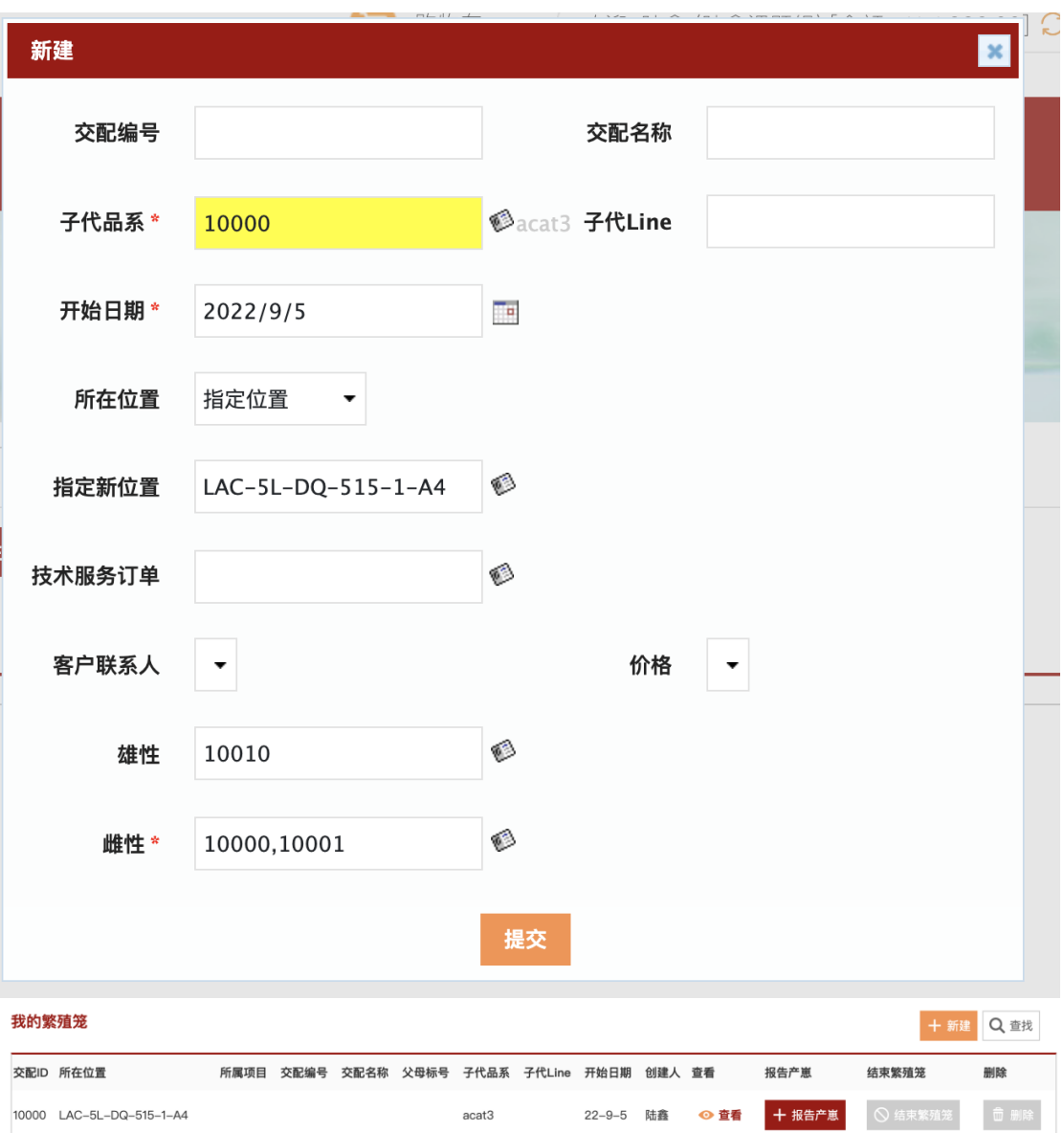

点击报告产崽,可以生成产崽记录:

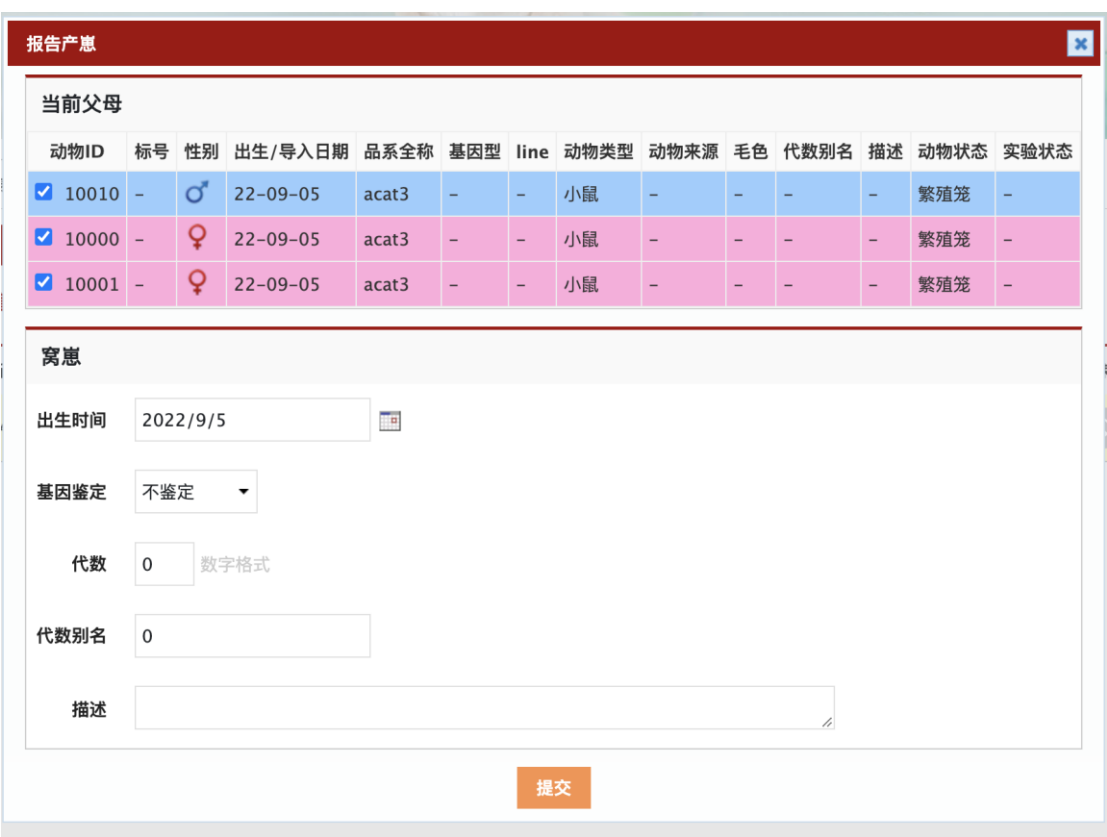

产崽后,点击查看,窝崽信息,可以生成动物:

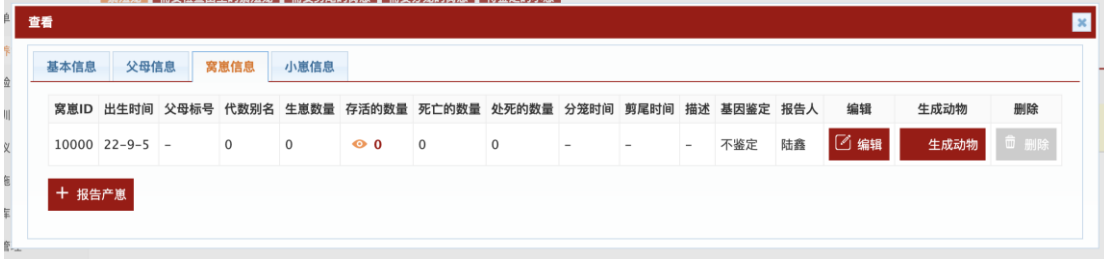

而后,回到笼架页面,可以对该繁殖笼内的动物进行移动/分笼的操作。

## <span id="page-13-0"></span>2.7 实名认证

实名认证主要是提供实名信息资料,可通过上传证件照片的方式进行提交 操作流程: 在个人中心 ---个人设置 ---实名认证,点击【提交实名认证】按钮, 弹出页 面上传证件照片进行提交即可,如下图所示:

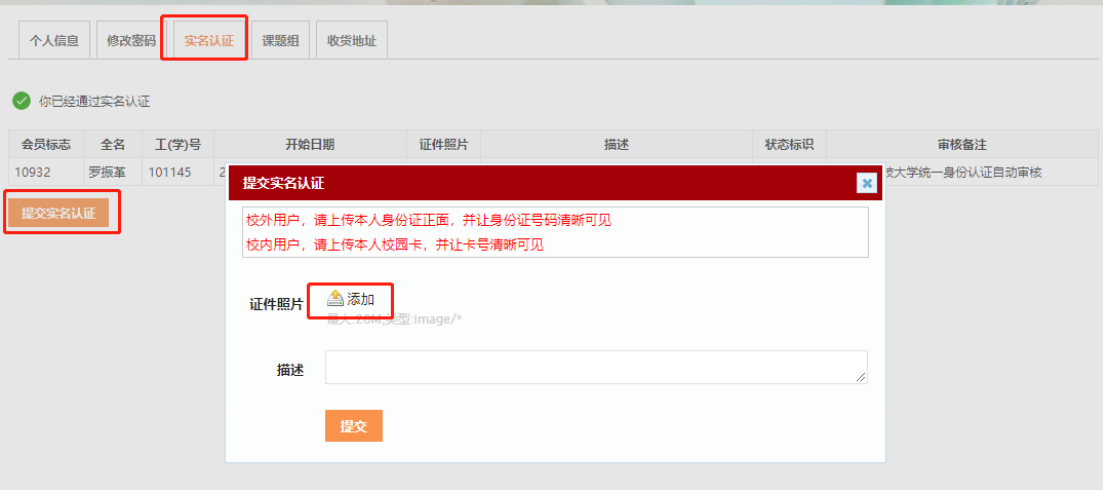

#### <span id="page-14-0"></span>2.8 加入课题组

加入课题组分 2 种情况, 第一种: 注册的时候可以选择课题组进行加入; 第二种: 注册 完成后可以在个人中心进行申请加入课题组

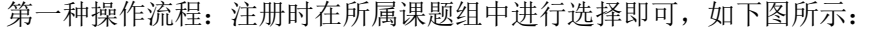

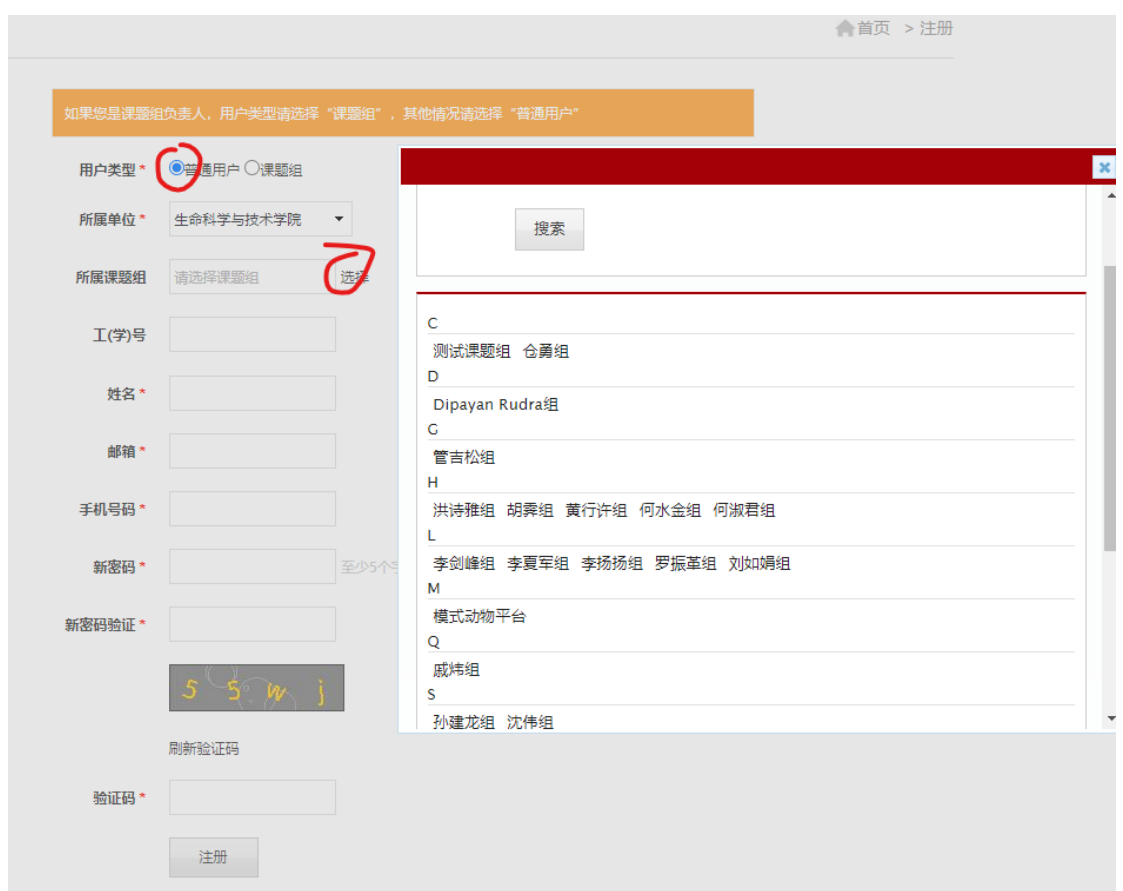

第二种操作流程:在个人中心---个人设置---课题组里面申请加入新的课题组即可,如 下图所示:

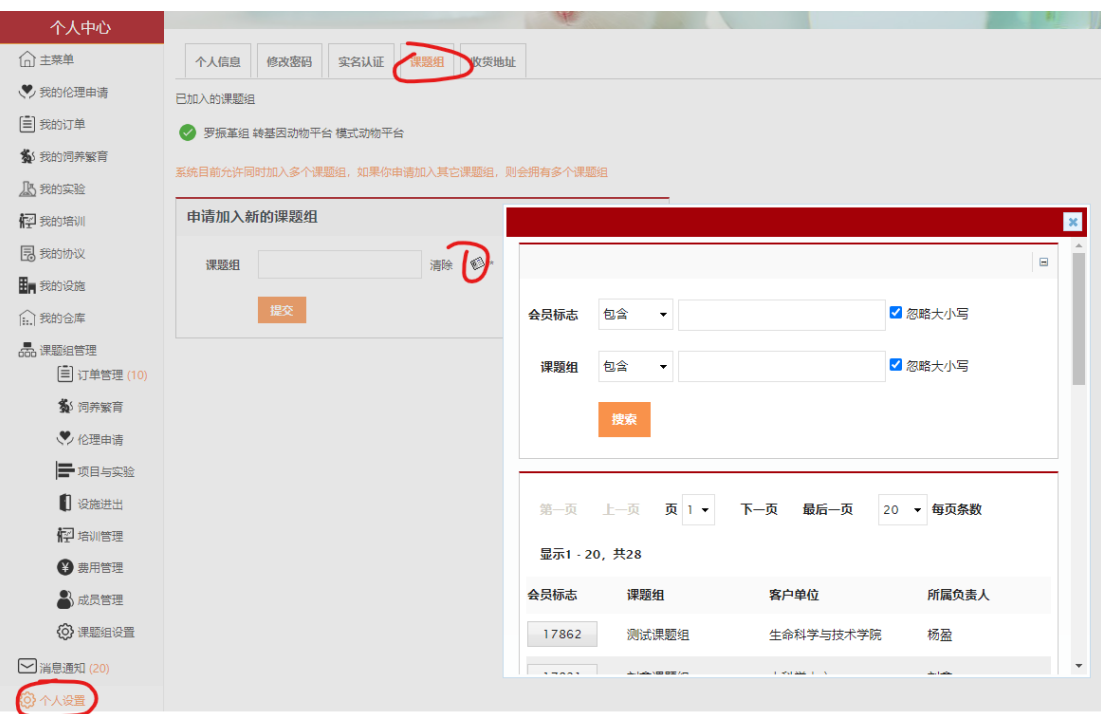

### <span id="page-15-0"></span>2.9 实验申请

实验方案伦理是为了创建实验而准备的,当实验方案伦理申请通过之后,即可在个人中 心---我的实验中申请实验;

操作流程:个人中心—我的实验—新建,弹出页面选择相关伦理申请、相关项目,填写 实验信息,进行提交即可创建实验,如下图所示;

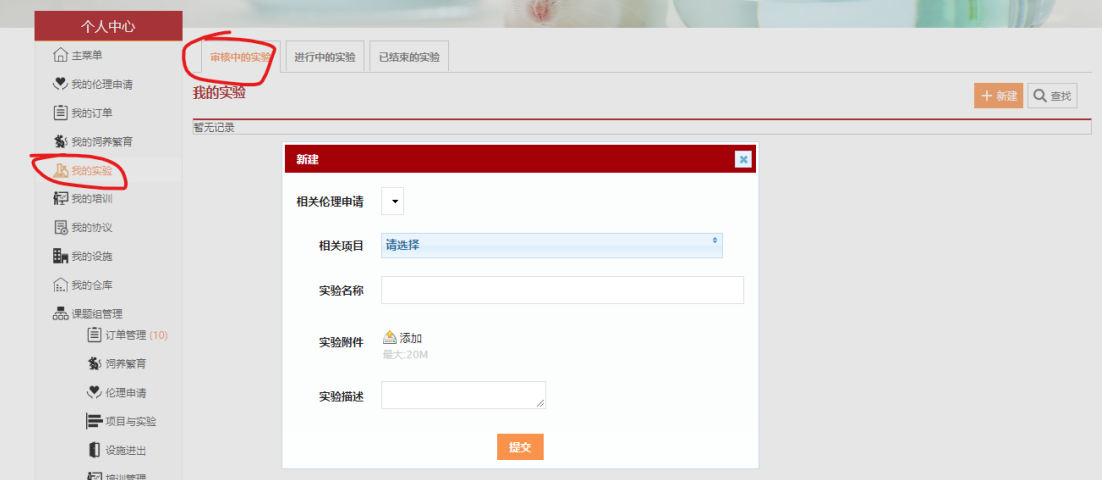

新建的实验通过审核后,状态变为正在进行,可在【进行中的实验】中查看,还可以查 看审核记录、进行结束实验操作,如下图所示:

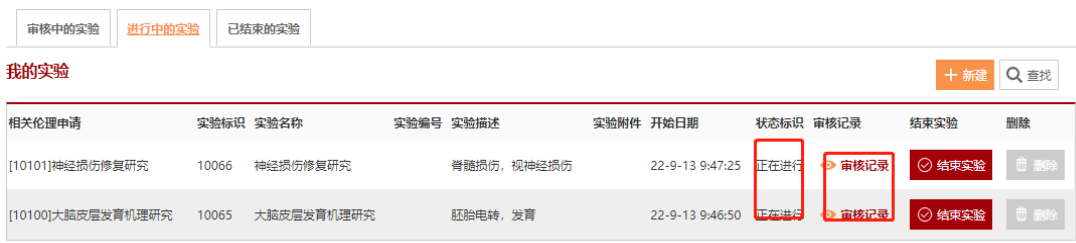

### <span id="page-16-0"></span>2.10 培训申请

培训申请主要是进行准入培训的申请;可在首页---快速通道中进行申请,也可以在预约 培训中进行申请;

操作流程: 1、点击培训预约---准入培训进入页面进行申请即可, 如下图所示:

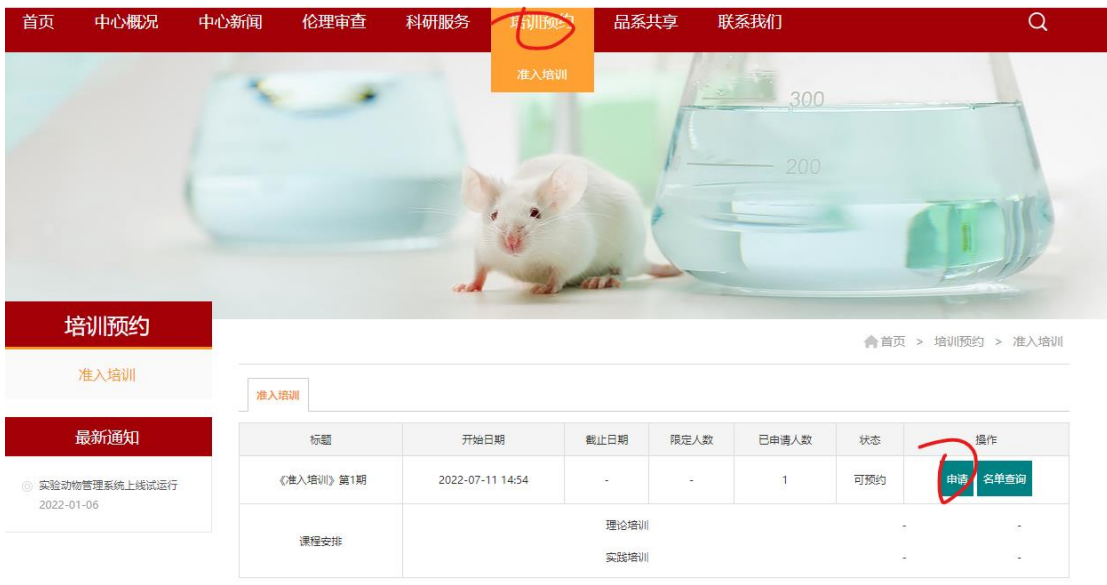

2、点击首页---课程培训,进入申请页面进行申请即可,如下图所示:

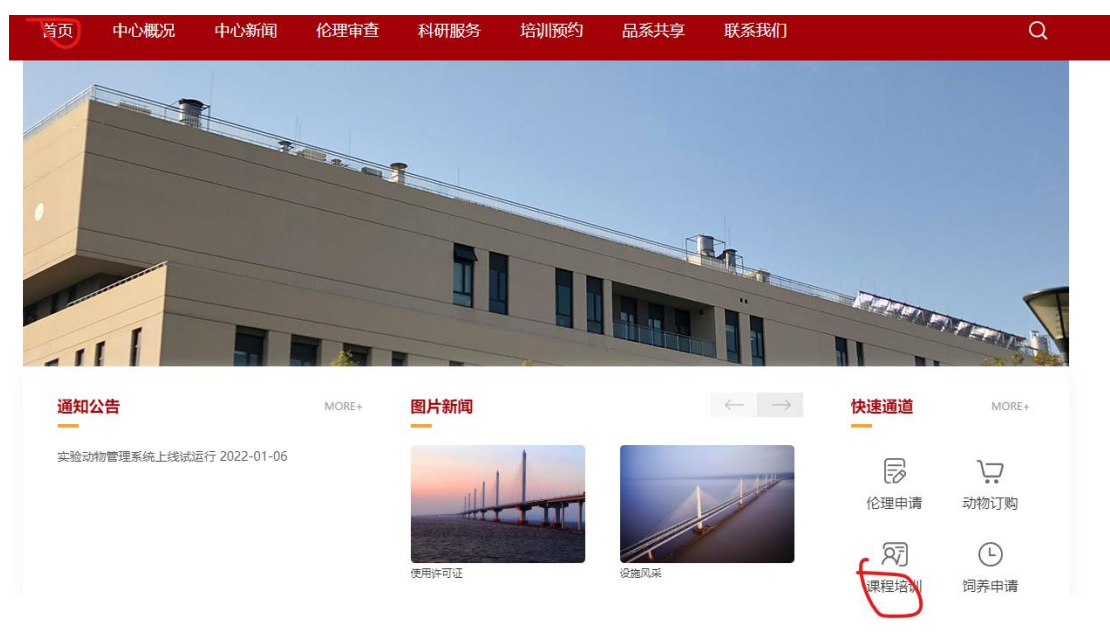

### <span id="page-17-0"></span>2.11 动物订购

动物订购主要就是在系统中进行买动物的操作,各供应商可根据不同的送货日期设置下 单时间截止提醒;

操作流程: 导航菜单 ---科研服务 --- 动物订购中进行下单即可, 如下图所示: 注意: 还可以将动物加入购物车, 然后进行集中购买

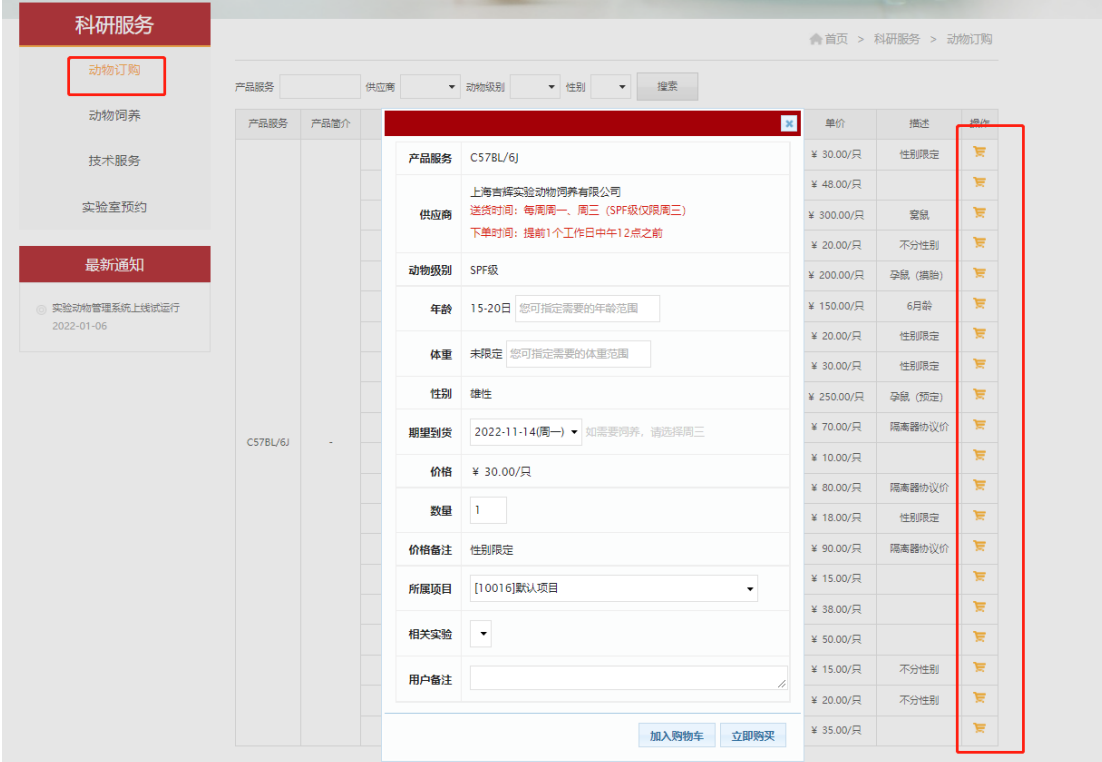

点击立即购买后,可进行订单提交操作,如下图所示:

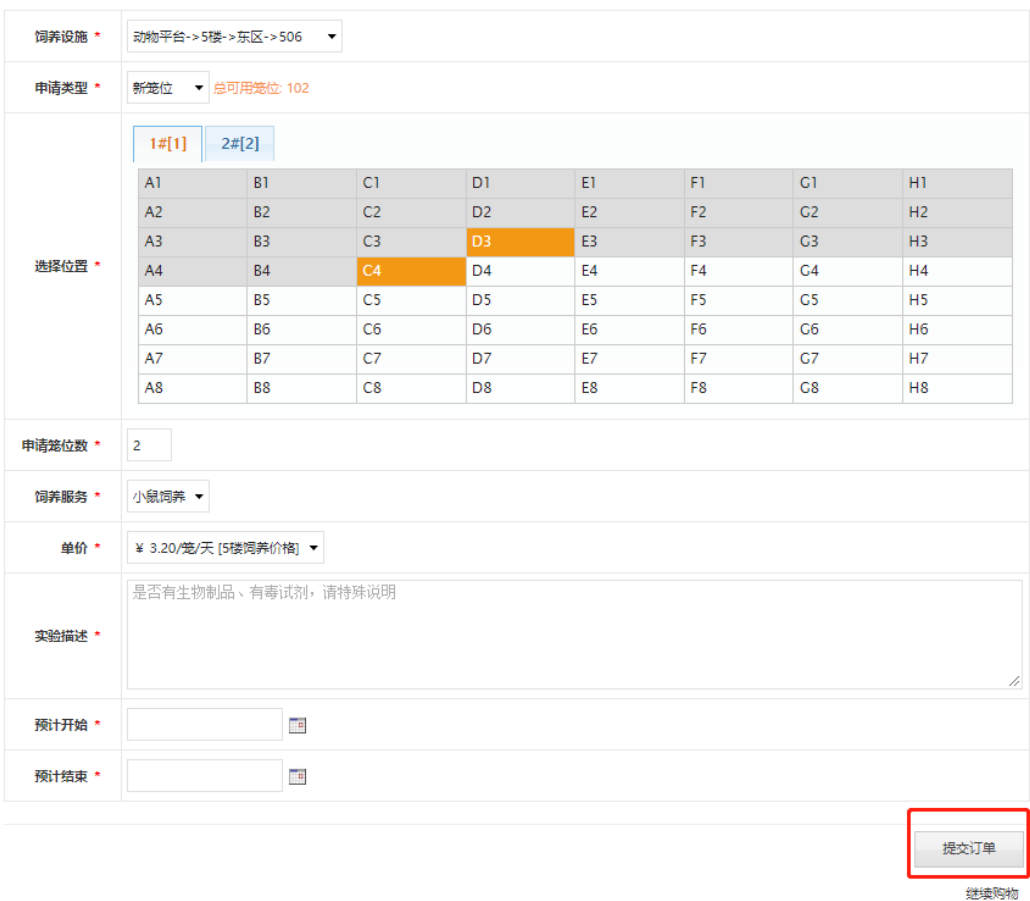

#### <span id="page-18-0"></span>2.12 动物饲养

动物饲养有 2 种方式,一种是购买时,选择饲养房间进行饲养;一种是自己有动物需要 送到动物中心饲养;

操作流程第一种:购买后是否饲养选择了:是;可进行饲养申请提交,如下图所示:

确认明细

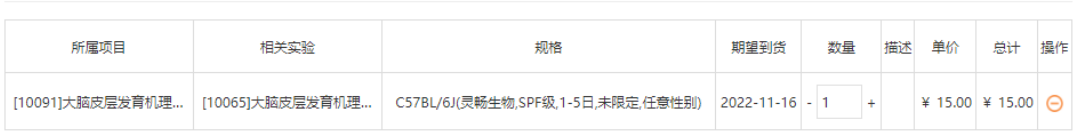

订单总额: ¥ 15.00

|        | 是否需要在动物平台饲养                                   |                |                |                |                |                |                |                |
|--------|-----------------------------------------------|----------------|----------------|----------------|----------------|----------------|----------------|----------------|
| ○香     |                                               |                |                |                |                |                |                |                |
| 饲养设施 * | 动物平台->5楼->东区->506<br>$\overline{\phantom{a}}$ |                |                |                |                |                |                |                |
| 申请类型 * | 新笼位<br>$\mathbf{v}$                           | 总可用笼位: 105     |                |                |                |                |                |                |
|        | 1#[1]                                         | 2#[2]          |                |                |                |                |                |                |
|        | A1                                            | B <sub>1</sub> | C1             | D1             | E1             | F1             | G1             | H1             |
|        | A2                                            | B <sub>2</sub> | C <sub>2</sub> | D <sub>2</sub> | E <sub>2</sub> | F <sub>2</sub> | G2             | H2             |
|        |                                               |                |                |                |                |                |                |                |
|        | A3                                            | <b>B3</b>      | C3             | D <sub>3</sub> | E <sub>3</sub> | F <sub>3</sub> | G3             | H <sub>3</sub> |
| 选择位置   | A4                                            | B <sub>4</sub> | C <sub>4</sub> | D <sub>4</sub> | E4             | F <sub>4</sub> | G4             | H <sub>4</sub> |
|        | A <sub>5</sub>                                | <b>B5</b>      | C <sub>5</sub> | D <sub>5</sub> | E <sub>5</sub> | F <sub>5</sub> | G5             | H <sub>5</sub> |
|        | A <sub>6</sub>                                | <b>B6</b>      | C6             | D <sub>6</sub> | E6             | F <sub>6</sub> | G <sub>6</sub> | <b>H6</b>      |
|        | A7                                            | <b>B7</b>      | C <sub>7</sub> | D7             | E7             | F7             | G7             | <b>H7</b>      |

操作流程第二种:导航菜单---科研服务---动物饲养中直接申请饲养即可,如下图所示:

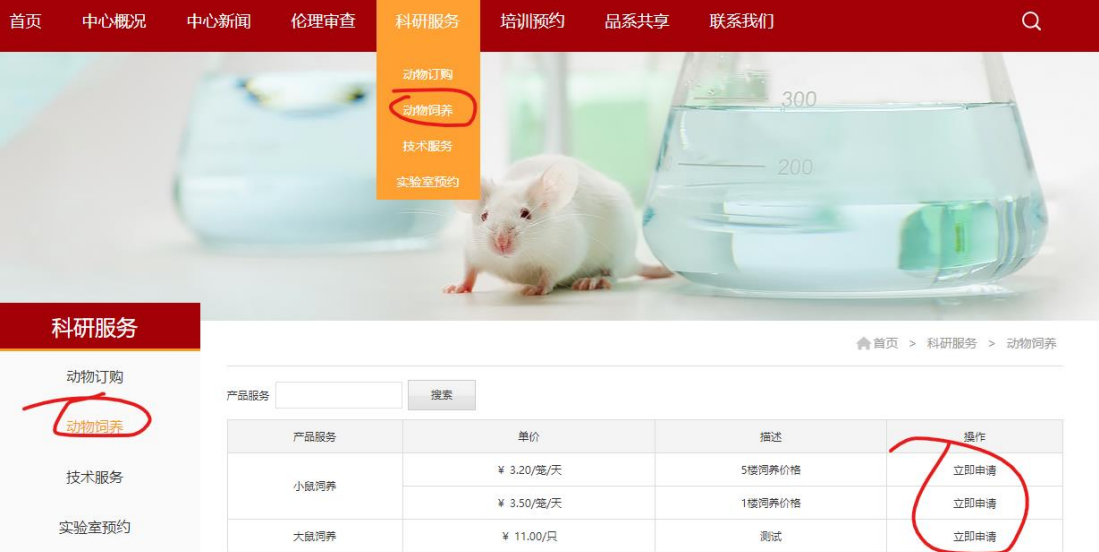

# <span id="page-19-0"></span>2.13 技术服务

技术服务主要是用来申请各类技术的服务的; 操作流程:导航菜单---科研服务---技术服务,选择需要的技术服务,点击【立即申请】填 写相关信息进行提交即可,如下图所示:

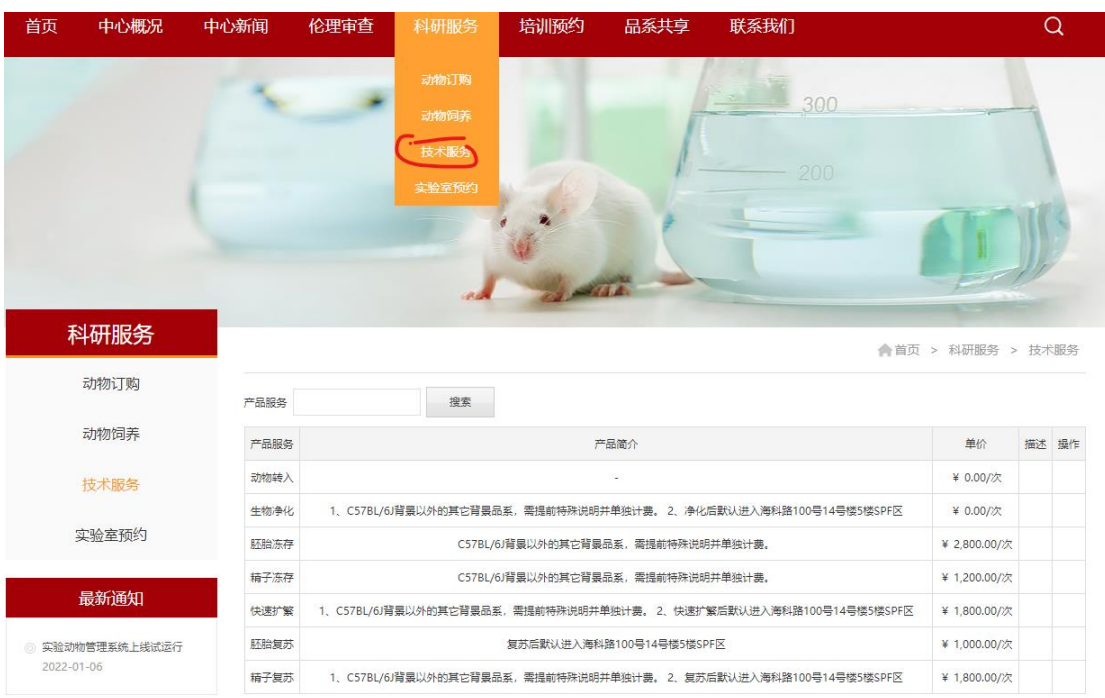

#### 点击立即申请后,弹出页面填写相应的技术服务信息,进行提交即可,如下图所示:

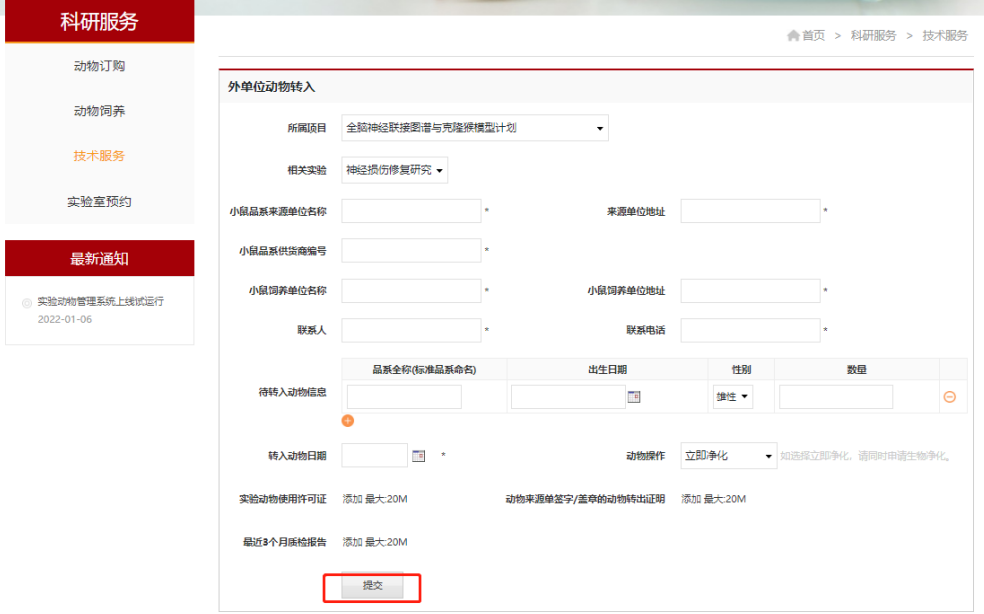

### <span id="page-20-0"></span>2.14 预约申请

预约申请主要是对实验室及实验设备进行预约; 操作流程:点击【科研服务】,选择实验室或仪器设备进行下单预约即可,如下图所示:

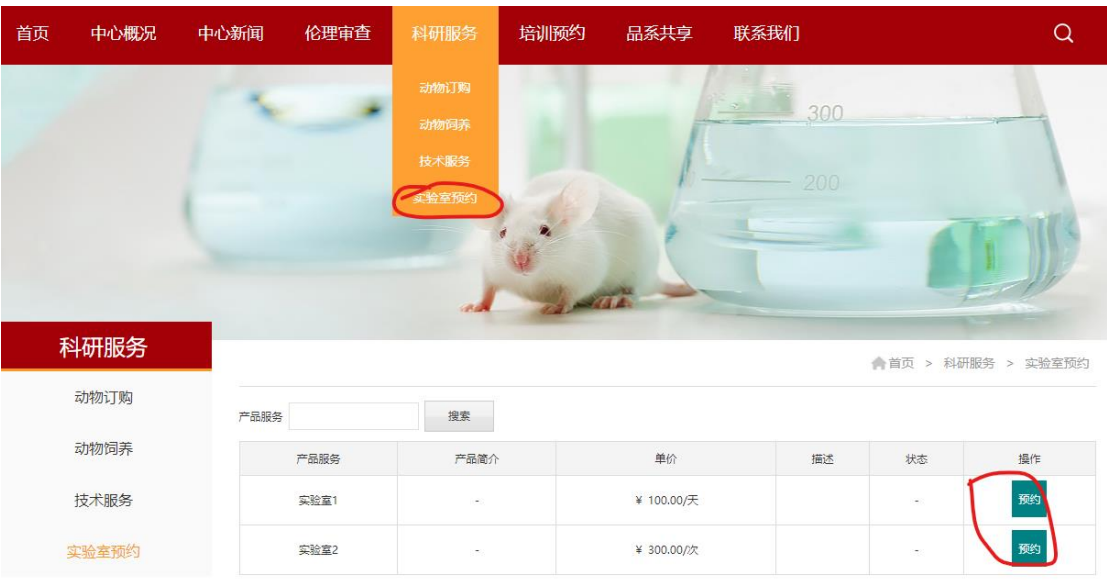

 点击预约后,弹出页面选择预约的时间段、项目和实验信息后,进行提交即可,如下图 所示:

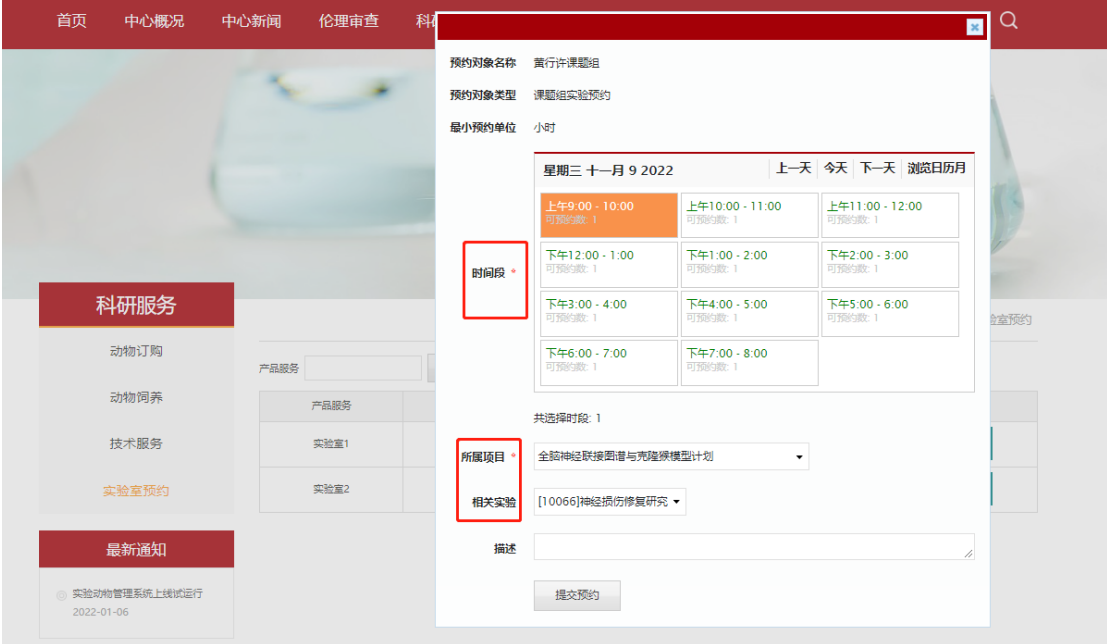

# <span id="page-21-0"></span>**3.** 课题组负责人个人中心

# <span id="page-21-1"></span>3.1 成员审核

 课题组的成员审核主要是课题组负责人对申请加入课题组的成员进行审核; 操作流程:课题组负责人在个人中心---课题组管理---课题组信息管理--待审核人员中 对申请数据进行审核即可,如下图所示:

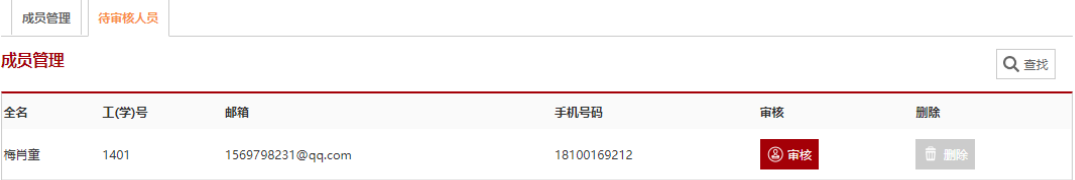

审核完成后,可以再成员管理里面看到审核通过的成员,可以对成员进行角色进行权限 赋予,如下图所示:

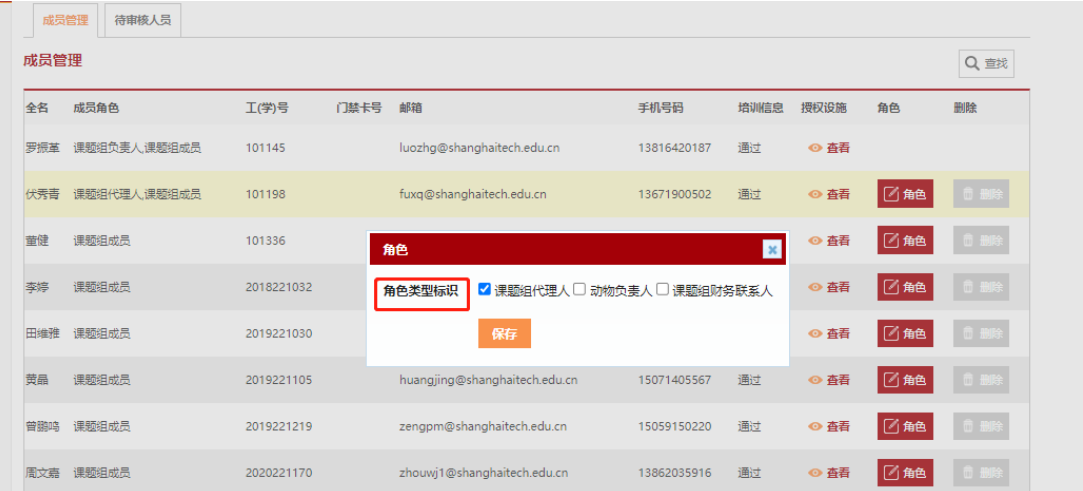

# <span id="page-22-0"></span>3.2 项目管理

申请实验前,PI 需在个人中心 -> 课题组管理 -> 项目与实验中新建项目,同时将成 员选中:

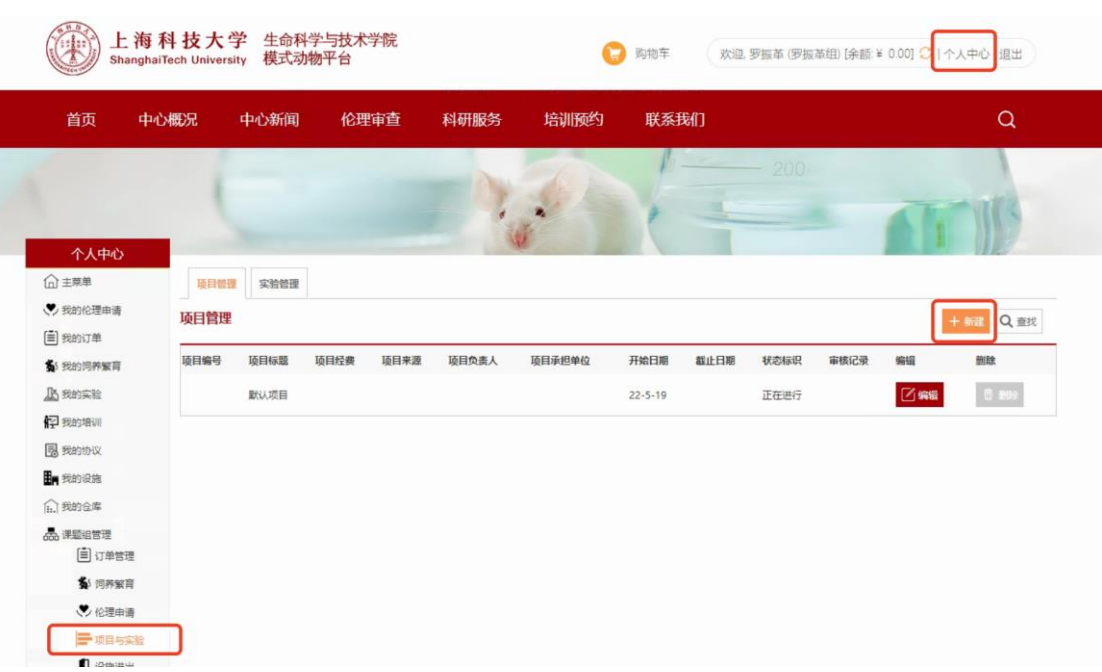

## <span id="page-23-0"></span>3.3 伦理审核

 课题组成员申请了伦理之后,课题组管理员会首先对成员的伦理申请进行审核; 操作流程:在个人中心----课题组管理---伦理申请管理,对待审核的伦理进行审核即可, 如下图所示:

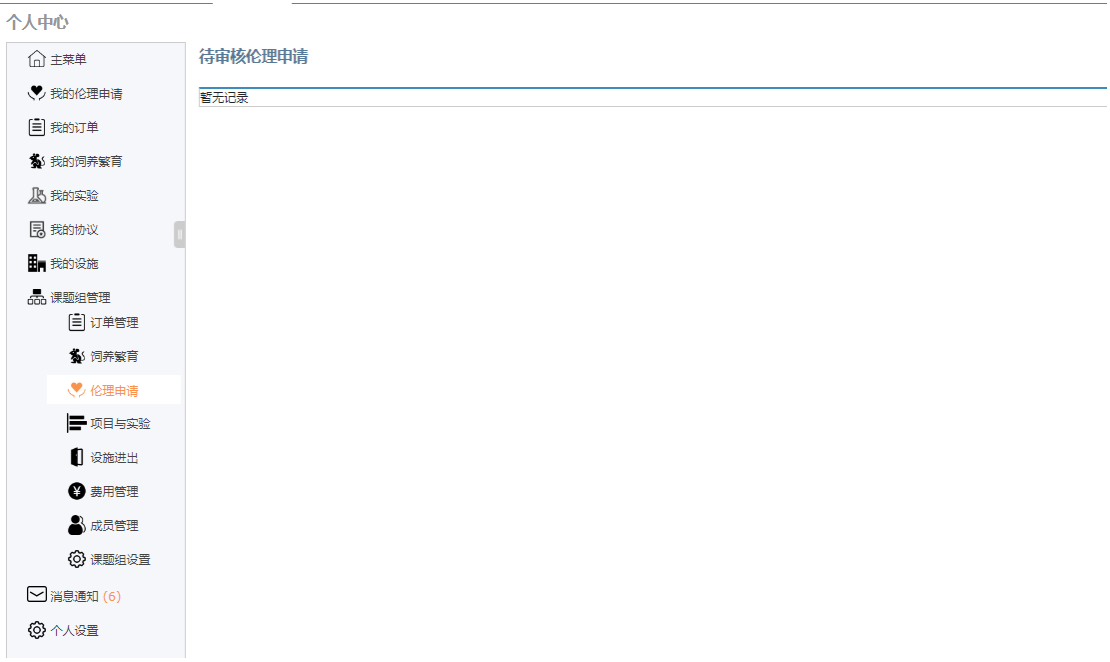

审核通过,伦理进入到后台伦理审核员界面,审核不通过,伦理被驳回需要再次申请;

**CON** 

#### <span id="page-24-0"></span>3.4 订单审核

订单管理主要是对课题组的各类订单进行审核、取消、查看等操作,包括动物订购、动 物饲养、转出申请、服务工单、预约订单、其他订单,如下图所示:

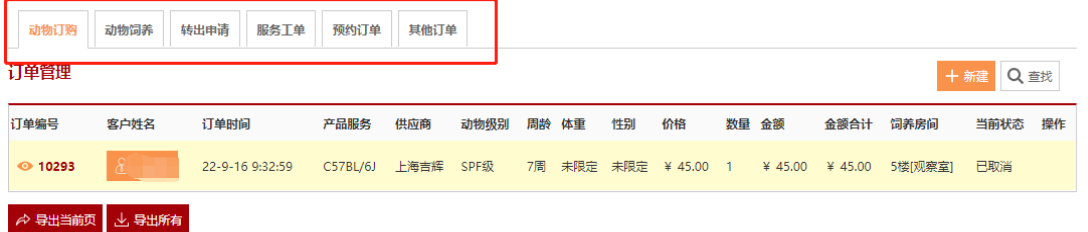

订单审核通过,数据进入到后台订单审核员界面;审核不通过,订单直接被取消;

# <span id="page-24-1"></span>3.5 品系管理

由课题组负责人在个人中心 -> 课题组管理 -> 饲养繁育中,品系管理进行管理:

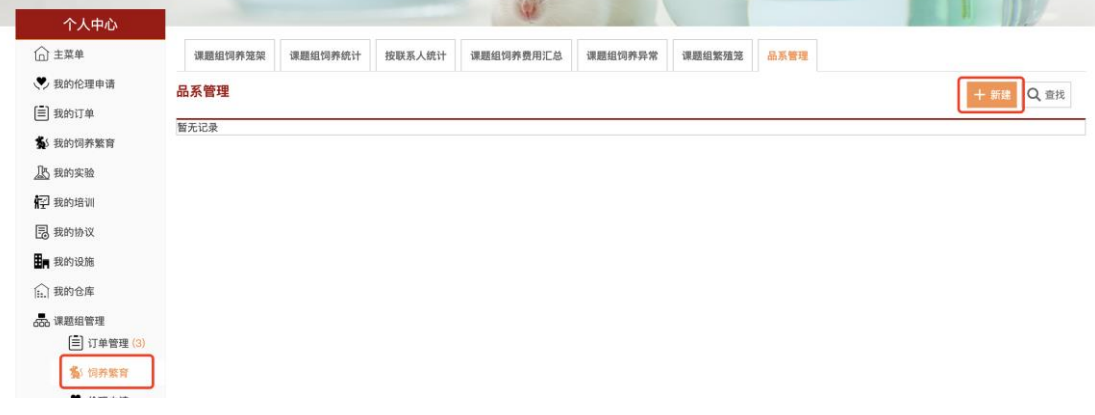